**(How to get access WASH Sector Designed Kobo Form in your phone)**

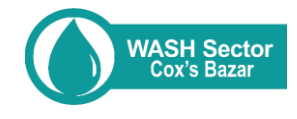

# **Step 1.** Go to URL https://

kobo.humanitarianresponse.info & create free account. To access the WASH Sector designed Kobo form, please share your organizational Kobo user name [in](https://docs.google.com/forms/d/e/1FAIpQLSdRIM4Y1oEp53BRwjeDqjFo3TRpBk3TAnp4l8MjN0DX5ZnXdQ/viewform?vc=0&c=0&w=1&flr=0)  **WhatsApp [\(+8801763983339\)](https://docs.google.com/forms/d/e/1FAIpQLSdRIM4Y1oEp53BRwjeDqjFo3TRpBk3TAnp4l8MjN0DX5ZnXdQ/viewform?vc=0&c=0&w=1&flr=0)**. Download & install Kobo Collect Apps in your phone.

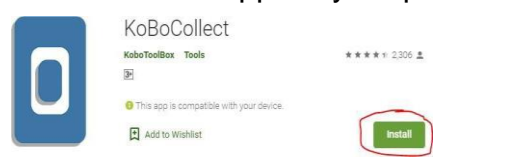

**Step 3.** Go to 'Server' & save provided 'URL, Username & Password' use this URL in the selected place

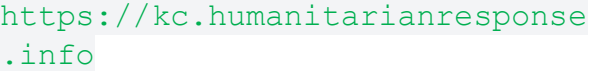

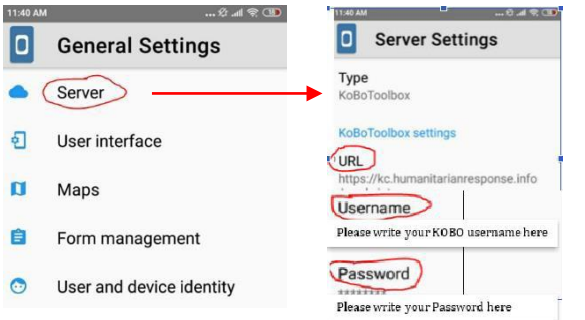

## **Step 5.** Check the box & click on the option 'Get Selected'

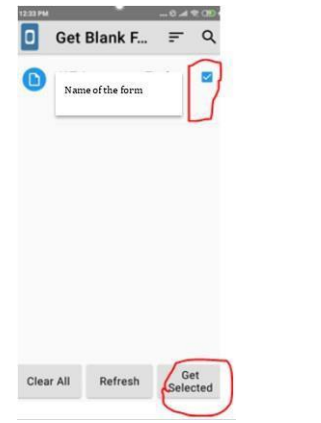

**Step 7.** Go to 'Send Finalized Form' & confirm your submission

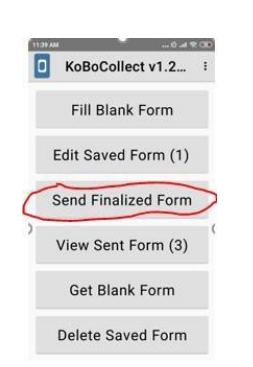

#### Any questions please contact

Tanvir Ahmed taahmed[@unicef.org](mailto:taahmed@unicef.org) Phn. +88 01763 983339

Information Management Officer Comms. Knowledge & Rep. OfficerTonmoy Nath tnat[h@unicef.org](mailto:kmnaeem@unicef.org) Phn. +88 01873491169

## **Step 2.** Open Kobo collect apps & go to 'General Settings' from the top right

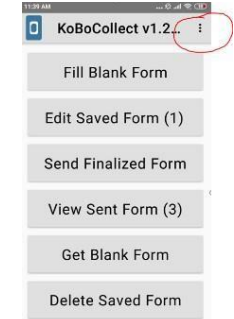

# **Step 4.** Click on 'Get Blank Form' from the main page & 'Refresh' the page

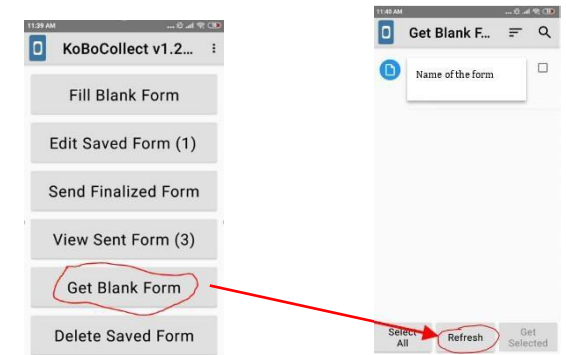

## **Step 6:** Now click on the 'Fill Blank Form' & enjoy the survey

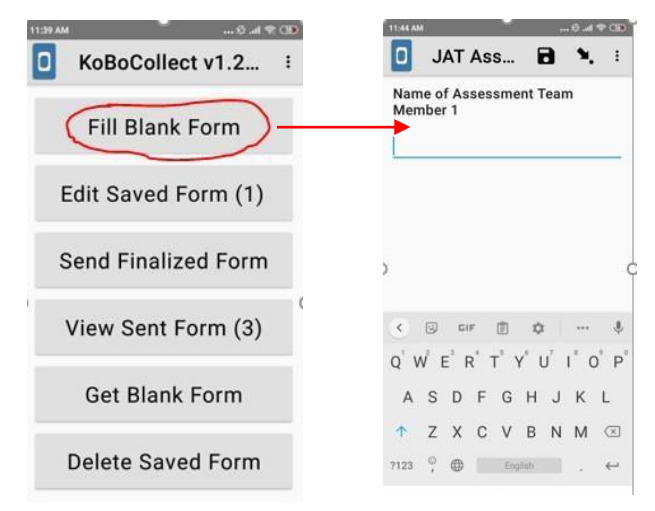